# **Configure the connector to be compliant with UDMI**

The Universal Device Management Interface (UDMI) provides high-level specifications for the management and operation of physical Internet of Things systems. This data is usually exchanged with cloud entities that can maintain "digital twins" or "shadow devices" in the cloud. It is nominally used with Googe's Cloud IoT Core, and as an architecture, it can be applied to any data set or hosting setup. In addition, the architecture provides provisions for basic telemetry ingestion, such as the flow of data points from IoT devices.

In this tutorial we'll see step by step how to implement UDMI using the connectors Framework.

# Cloud Setup

## Create the registry

1. Go to the GCP console from the left side navigation pane find the **Big Data** section then choose **Iot Core** service.

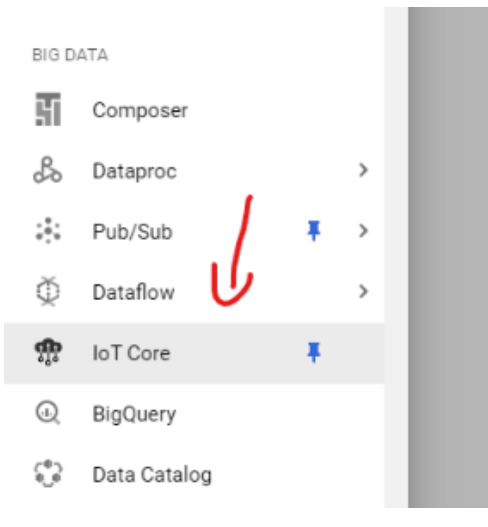

2. Create a device registry.

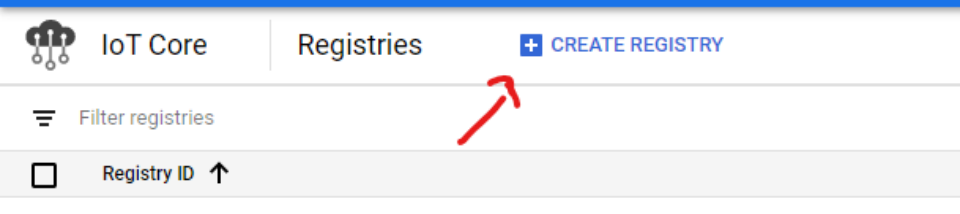

3. Give your registry a name and select the most suited region for you.

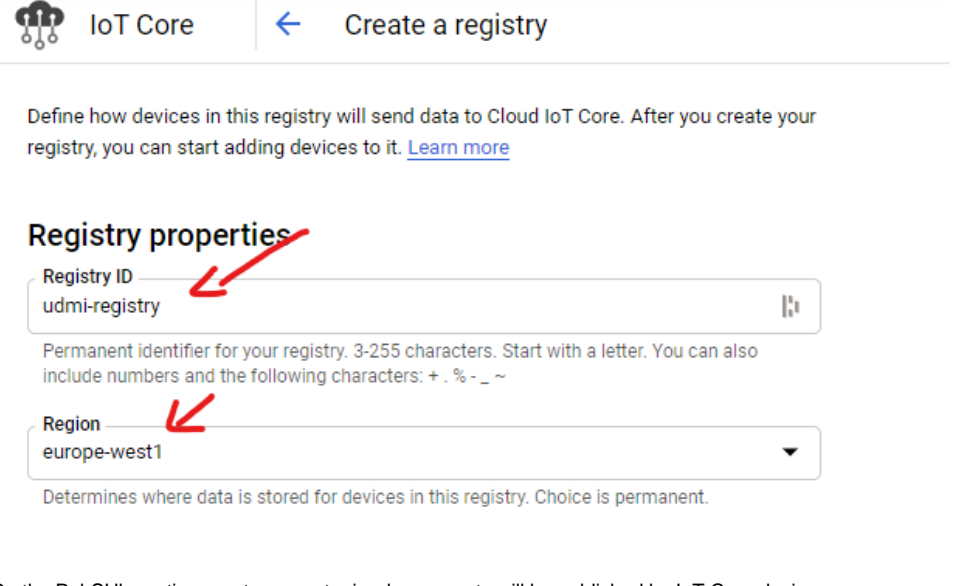

4. On the PubSUb section create a new topic where events will be published by IoT Core devices.

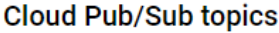

Cloud IoT Core routes device messages to Cloud Pub/Sub for aggregation. You can route messages to different topics and subfolders in Cloud Pub/Sub based on the type of data in the messages. Learn more

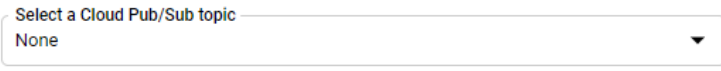

Device telemetry events will be published to this topic by default.

+ ADD ADDITIONAL TOPIC

 $\vee$  SHOW ADVANCED OPTIONS

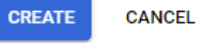

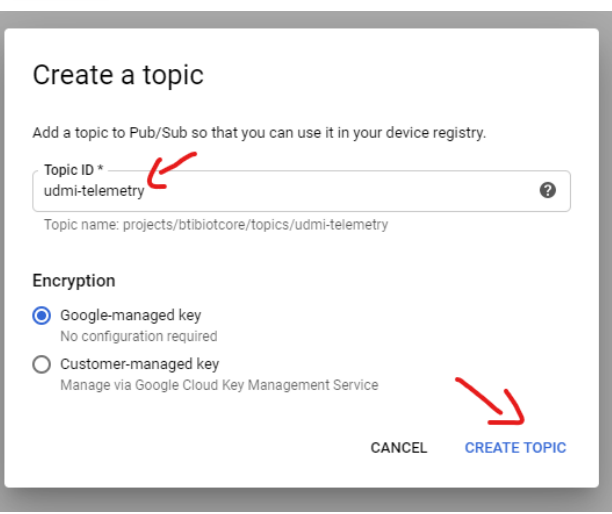

5. Add another topic for device state. Click on **show advanced config**

## Device state topic (optional)

Device state data will be published to your selected topic on a best-effort basis, as well as to the default MQTT state topic (if your devices use MQTT protocol). Learn more

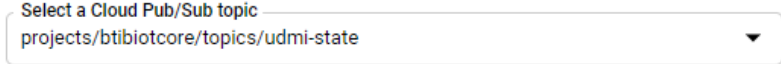

#### 6. Then hit **create**

rou can auu more ceruncates arter you ve createu uns registry.

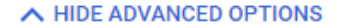

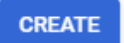

**CANCEL** 

### Create a service account

1. From the left navigation bar select **IAM & Admin**

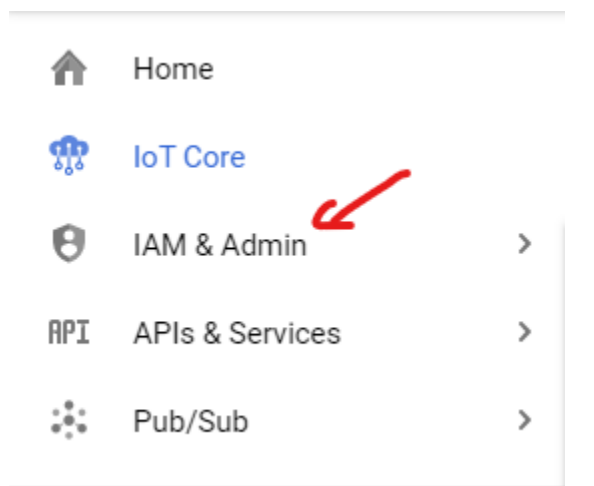

2. Then **Service Accounts** 

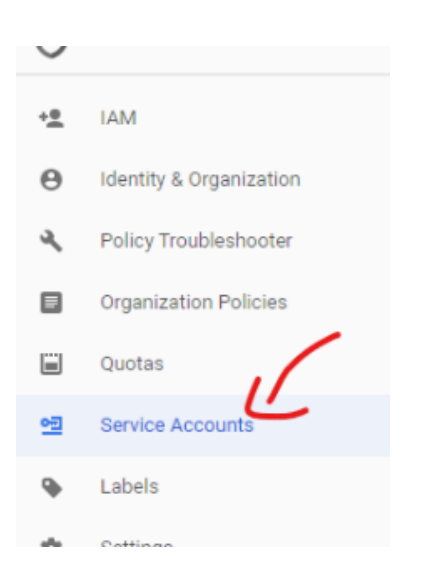

3. And hit create

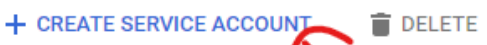

### Service accounts for project "BtibloTCore"

A service account represents a Google Cloud service identity such as code running on Compute Engine V

4. Then give your service account a name and a description.

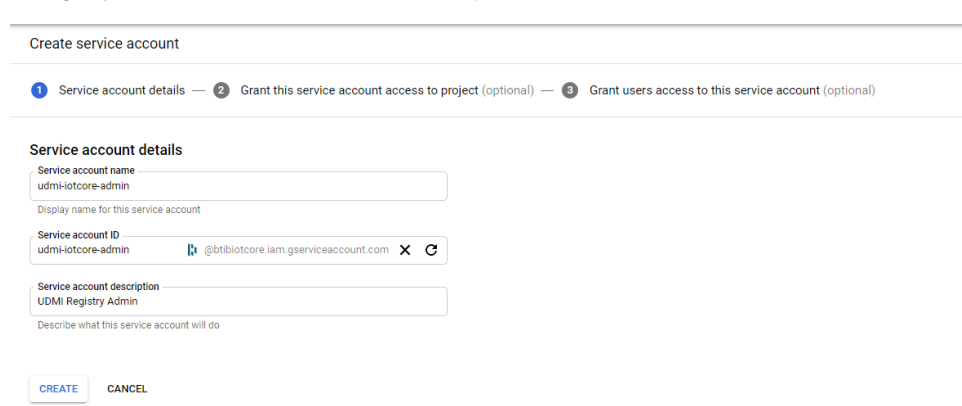

5. Choose the Cloud IoT Admin (you can add conditions to give permission on a specific resources recommended). and click on Continue.

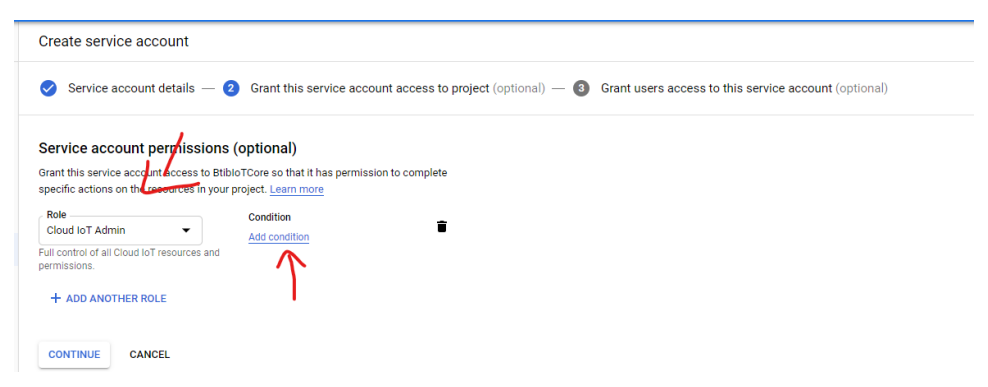

6. Create a key and choose json format then hit Create.

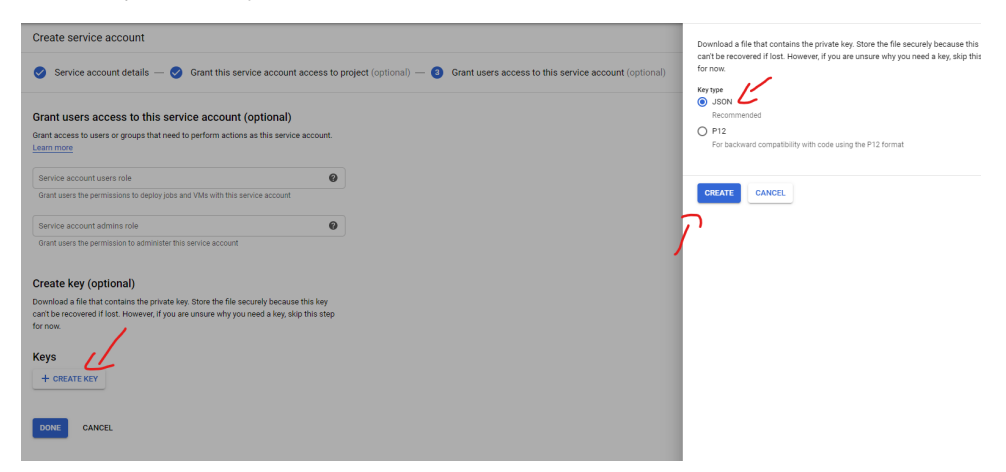

7. A json file will be dwonloaded containing the access key for this service account save it we will need it later.

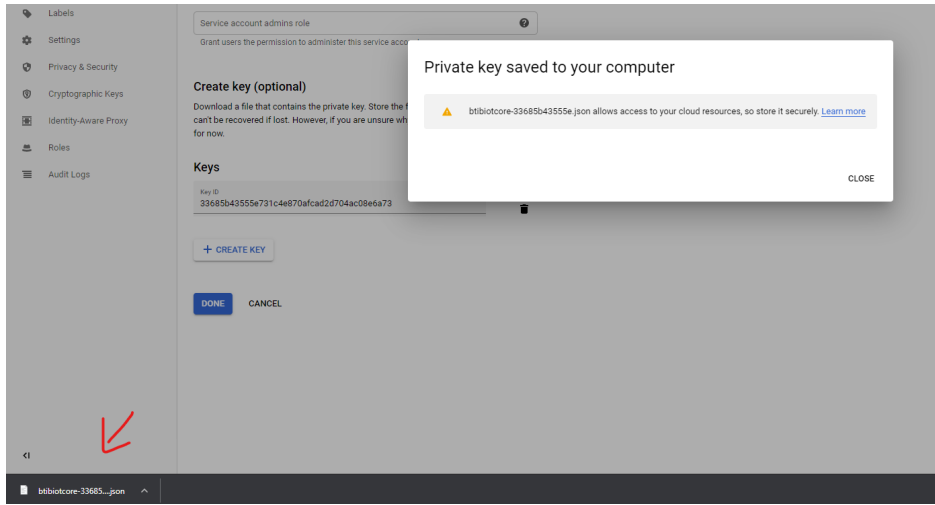

8. Type this commands to generate a public/private keys.

```
openssl req -x509 -newkey rsa:2048 -keyout rsa_private.pem -nodes -days 36500 -out rsa_cert.pem -
 subj "/CN=unused"
And
```

```
openssl pkcs8 -topk8 -inform PEM -outform DER -in rsa_private.pem -nocrypt > rsa_private_pkcs8
```
These commands will generate 3 files we will need 2 of them:

- **rsa\_cert.pem**.
- **rsa\_private\_pkcs8**.

# Connector Setup

## Connection setup

1. Go to the GoogleIotCore palette and drag and drop the connector to **BtibService ExterbalConnectors RealtimeConnector**

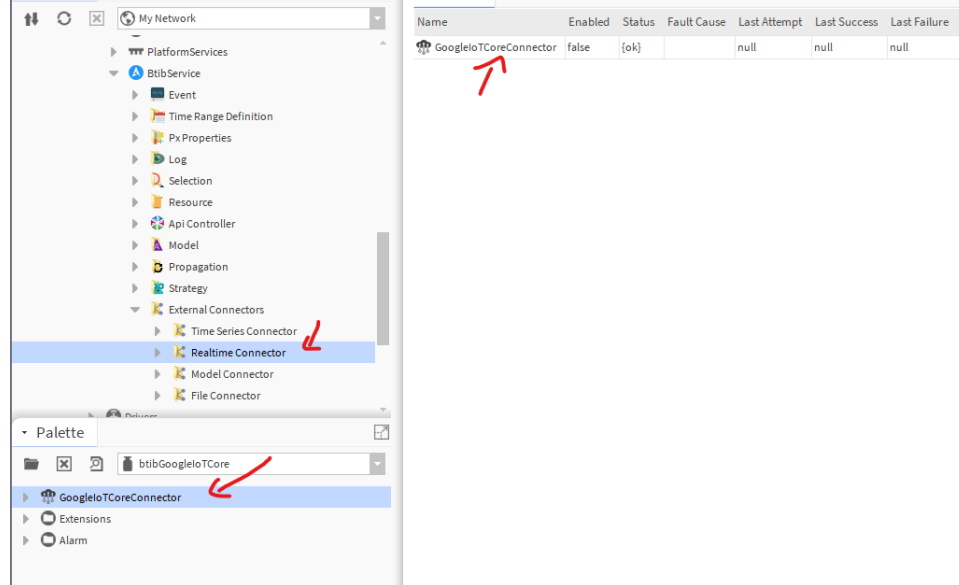

2. Copy the keys to your station

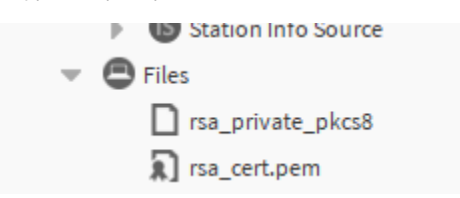

3. Fill the connection information

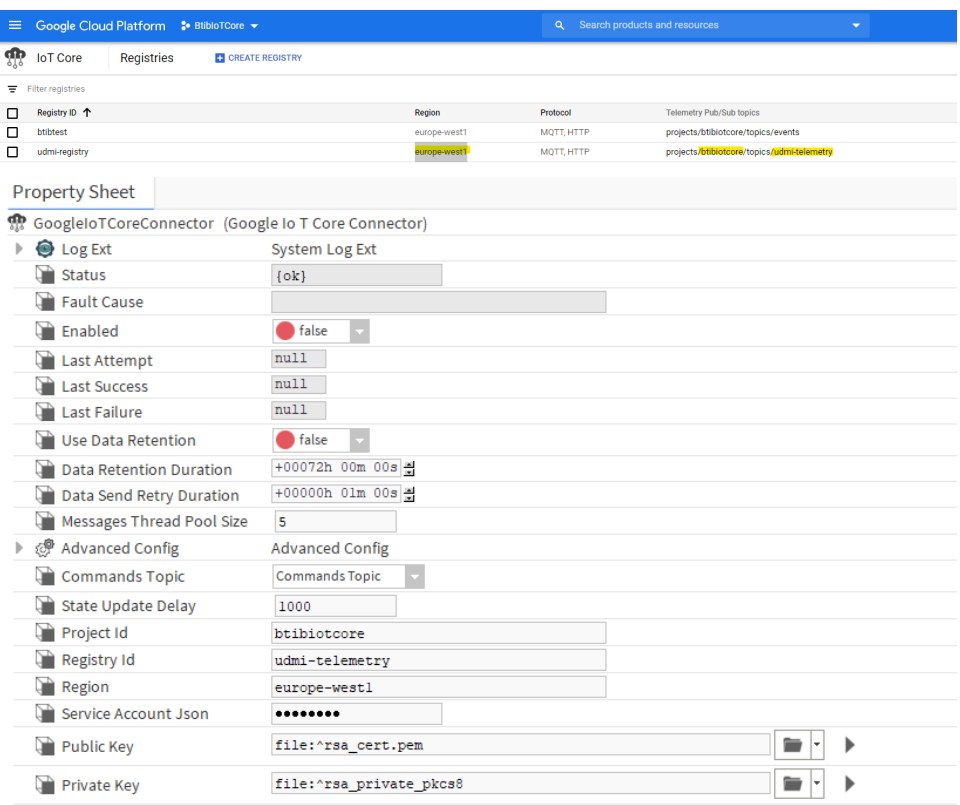

4. Enable the connector you should see the last attempt and last success values populated.

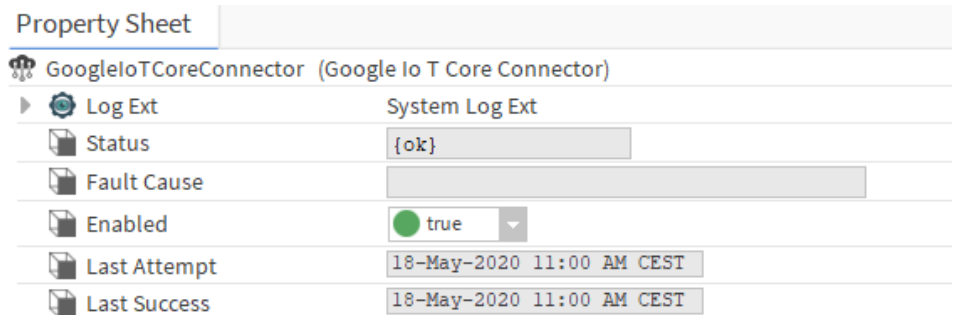

## UDMI Setup

UDMI specification uses custom format for messages exchanged between the cloud and the device

#### **Device Telemetry schema:**

- Schema <https://github.com/faucetsdn/daq/blob/master/schemas/udmi/pointset.json>
- Example:

```
{
  "version": 1,
  "timestamp": "2018-08-26T21:39:29.364Z",
  "points": {
    "reading_value": {
       "present_value": 21.30108642578125
     }
  }
}
```
#### **Device State:**

- Schema <https://github.com/faucetsdn/daq/blob/master/schemas/udmi/state.json>
- Example:

```
{
   "version": 1,
   "timestamp": "2018-08-26T21:39:29.364Z",
   "system": {
     "make_model": "ACME Bird Trap",
    "firmware": {
       "version": "3.2a"
    },
     "last_config": "2018-08-26T21:49:29.364Z",
     "operational": true,
     "statuses": {
      "base_system": {
         "message": "Tickity Boo",
         "category": "device.state.com",
         "timestamp": "2018-08-26T21:39:30.364Z",
         "level": 600
       }
    }
   },
   "pointset": {
     "points": {
       "return_air_temperature_sensor": {
         "units": "Celsius",
         "status": {
           "message": "Invalid sample time",
           "category": "device.config.validate",
           "timestamp": "2018-08-26T21:39:28.364Z",
           "level": 800
         }
       }
```
 } } }

### **Device Commands**

- Schema <https://github.com/faucetsdn/daq/blob/master/schemas/udmi/config.json>
- Example:

```
{
   "version": 1,
   "timestamp": "2018-08-26T21:39:29.364Z",
   "system": {
     "min_loglevel": 500
   },
   "gateway": {
     "devices": {
       "AHU-123": {
                  "protocol": "bacnet",
          "local_id": "327412"
       }
     }
   },
   "pointset": {
     "points": {
       "nexus_sensor": {
         "fix_value": 21.1
       }
     }
   }
}
```
1. Go to the advanced config slot on the connector.

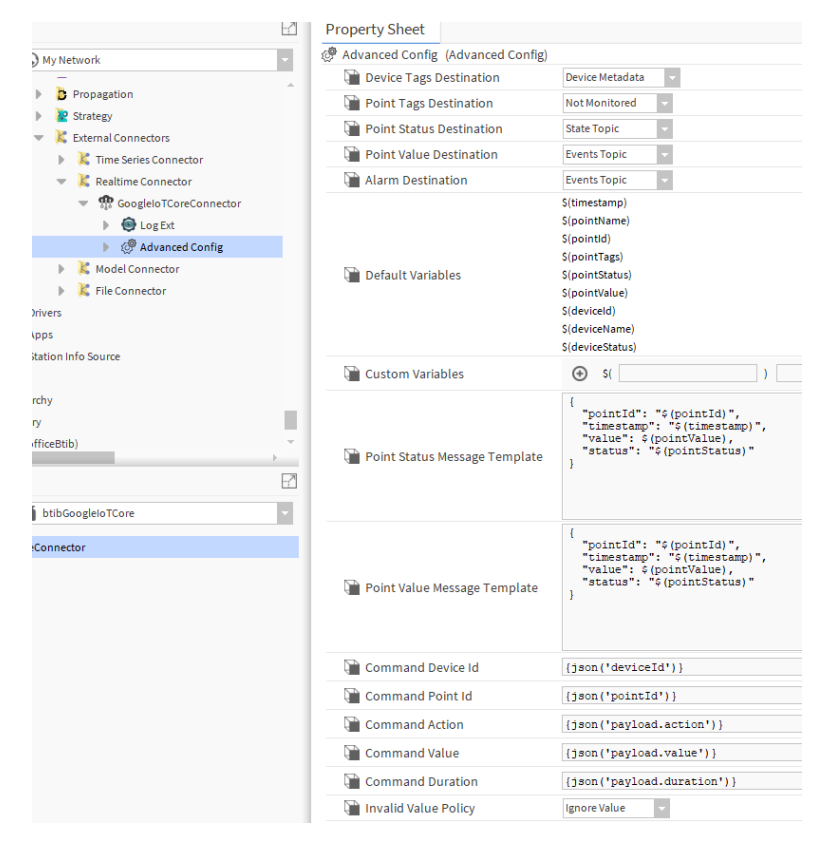

2. On the message value template put the udmi template below

```
{
   "version": 1,
   "timestamp": "$(timestamp)",
   "points": {
     "$(pointId)": {
       "present_value": $(pointValue)
     }
   }
}
```

```
\{"version": 1,<br>"timestamp": "$(timestamp)",<br>"points": {<br>"$(pointId)": {<br>"present_value": $(pointValue)
Point Value Message Template
                                                                                         \mathcal{Y}\, }
                                                                                 \bar{\text{}}
```
3. On the state template use.

```
{
  "version": 1,
  "timestamp": "$(timestamp)",
  "system": {
    "make_model": "$(deviceName)",
    "firmware": {
      "version": "1"
    },
    "statuses": {
      "base_system": {
        "message": "$(deviceStatus)",
         "category": "device.state",
         "timestamp": "$(timestamp)"
      }
    }
  },
   "pointset": {
    "points": {
       "$(pointId)": {
        "status": {
          "message": "$(pointStatus)",
           "category": "point.state",
           "timestamp": "$(timestamp)"
         }
      }
    }
  }
}
                               \{
```

```
"version": 1,<br>"timestamp": "$(timestamp)",<br>"system": {<br>"make_model": "$(deviceName)",<br>"firmware": {<br>"version": "1"
Point Status Message Template
                                                                                       },<br>"statuses": {
```
4. For commands we use this template and [SFormat](https://doc.vayandata.com/display/DEN/SFormat) to extract the json information needed.

```
{
   "version": 1,
   "pointset": {
     "points": {
       "nexus_sensor": {
         "value": 21.1
       }
    }
  }
}
```
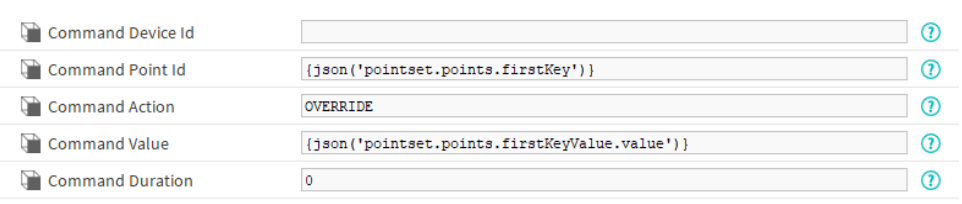

# Testing configuration

1. Create a new device and add a device ext.

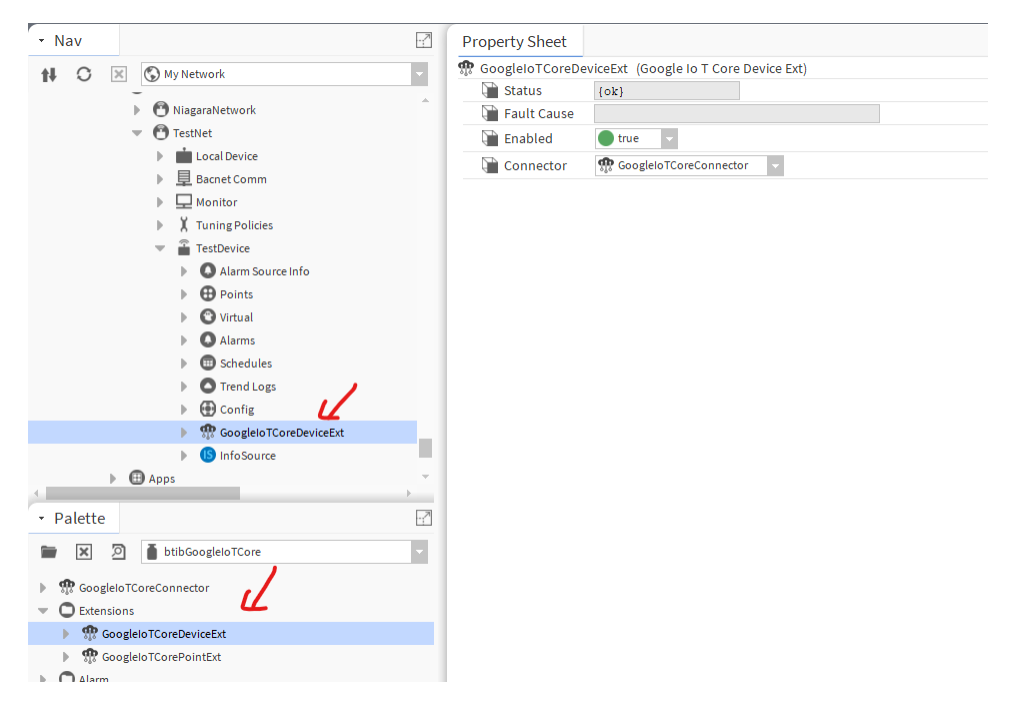

2. On the device registry verify that the device provisioned successfully.

# Registry ID: udmi-registry

europe-west1

Devices are things that connect to the internet directly or through a gateway. Learr

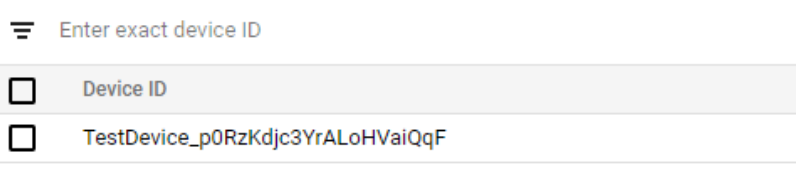

Cloud IoT Core documentation

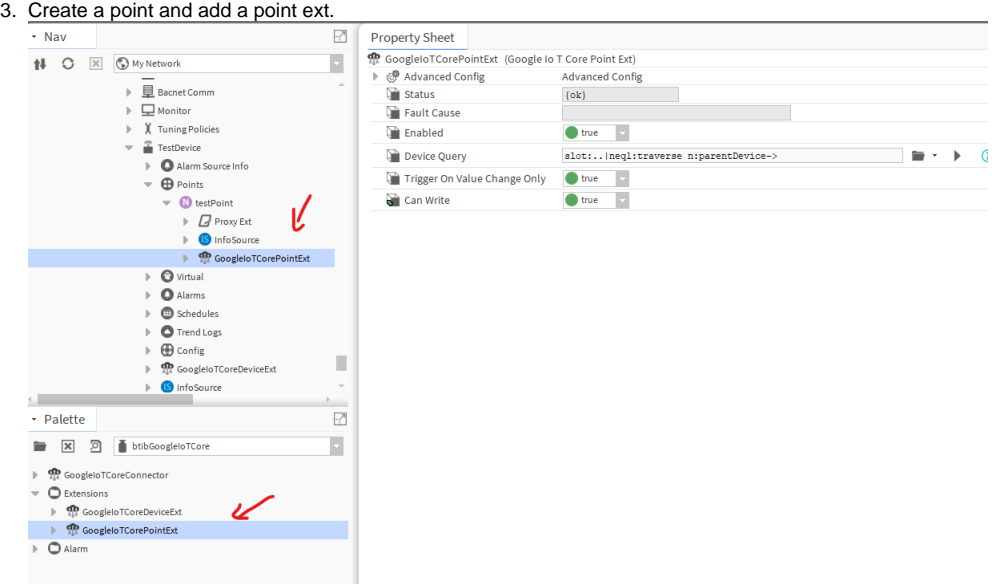

4. To view messages we should create a subscription to the telemetry and state topics. On the Google console go to the **pubsub service subscription create**.

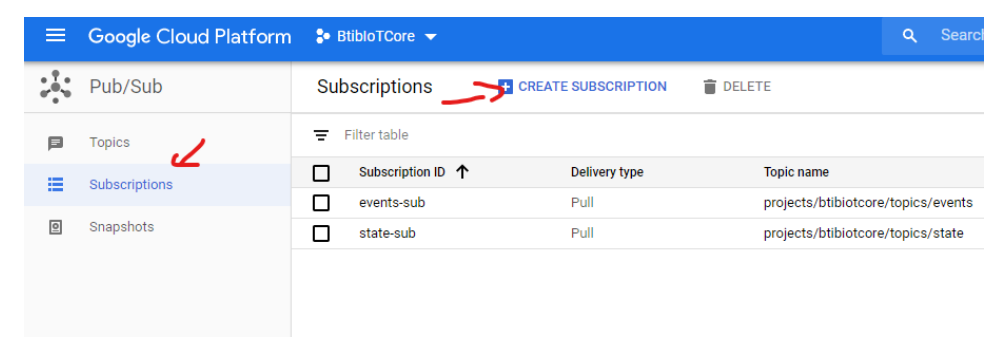

5. Give the subscription a name then choose the telemetry topic and click on Create.

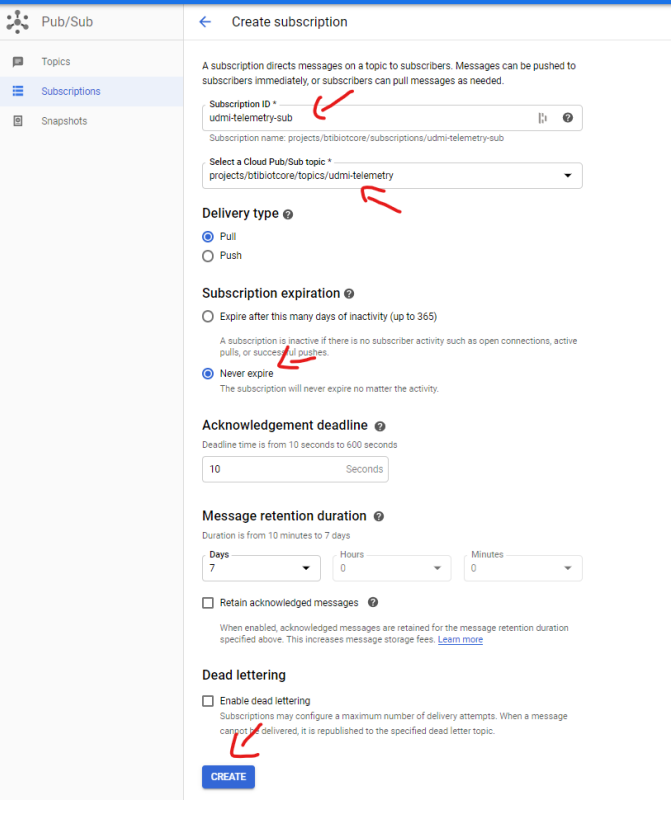

6. Do the same for the state topic subscription

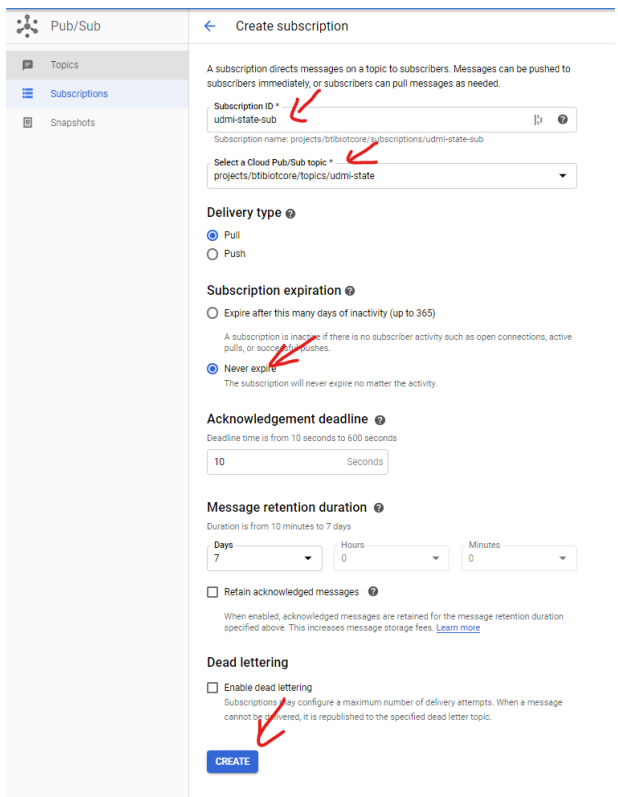

7. Now go to the Niagara point and change the value and the state.

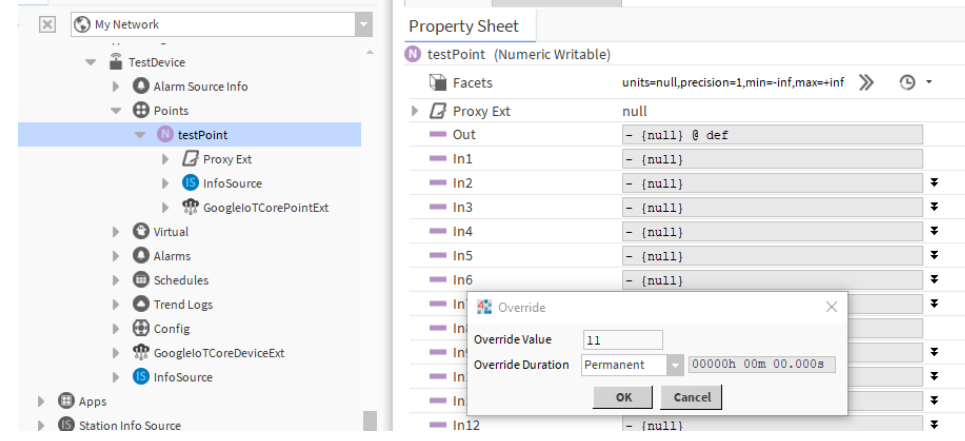

8. On the telemetry subscription you should see your message.

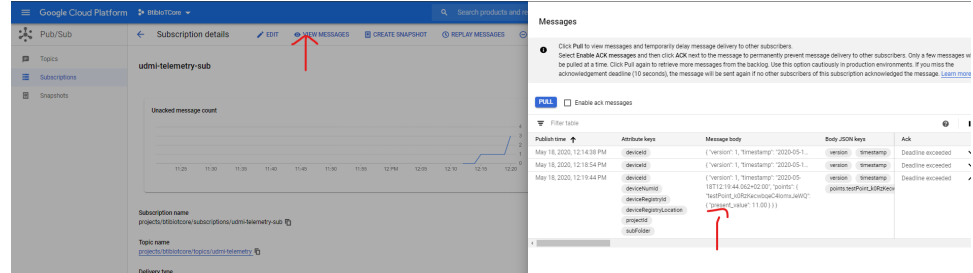

9. The same for the state subscription

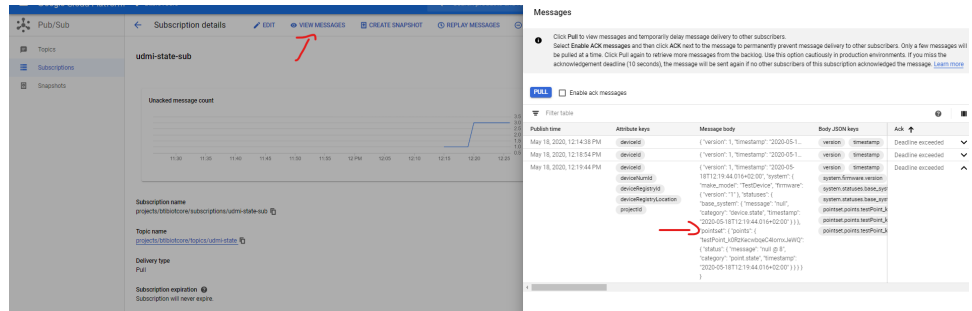

Congratulations you finished the tutorial for more information check the connector documentation.